**Virginia State Parks and Avenza Maps** A Learn in 30 presentation By John Krout For PATACS + OPCUG July 17, 2021

### Agenda

- How I found the app
- Key features of the app, and why those are useful
- Use the app to obtain trail maps for Virginia State Parks
- Selecting a map for use
- Key features of map use
- Marking your parking place on the map, so you can find it
- NOTE: This app, and its maps, are available on Android and iOS

Page 2

### How I found the app

- **I visited Bear Creek Lake State Park in Cumberland County** VA during March 2020.
- By my parking space, a park kiosk included a flier advertising a **"Virginia State Parks trail maps app"** and provided a QR code. I used the QR code to download the app.
- The app is named **Avenza Maps**. It is free for both Android and iOS.
- The app is not published by VSP.
- VSP does publish free trail maps that can be downloaded within Page 3 Venza Maps.

### Key features of Avenza Maps

- The app enables you to create *Placemarks*, for instance so you can find your car after a hike.
- The app can *record and measure your hiking track*.
- Offline maps *scroll and magnify faster* than online map such as Google or Waze.
- Offline maps *use less battery power* than online maps.
- Offline maps *work where no cell tower service exists*.
- Offline maps are ideal for use on a *retired smart phone*, to conserve battery charge on your current smart phone. Page 4

### VSP includes 41 state parks

- The newest are **Machicomco State Park** in Gloucester County and **Seven Bends State Park** near Woodstock VA on I-81.
- Nearby state parks include **Mason Neck** (Fairfax)**, Leesylvania**  (Stafford), **Sky Meadow,** and **Shenandoah River.**
- In development: **Clinch River**, in southwest VA.
- Many state parks feature water recreation such as swimming pools, beaches, fishing, river access and/or lake access.
- Many have extensive networks of hiking trails. And geocaches.
- Many parks have a Visitors Center and Gift Shop or Camp Store.

Page 5

### <https://www.dcr.virginia.gov/state-parks/find-a-park>

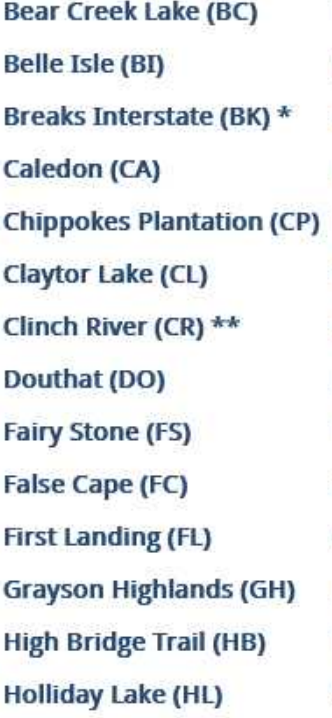

**Hungry Mother (HM)** James River (JR) Kiptopeke (KP) Lake Anna (LA) Leesylvania (LE) **Mason Neck (MN) Machicomoco (MA) Natural Bridge (NB) Natural Tunnel (NT) New River Trail (NR)** Occoneechee (OC) Pocahontas (PO) Powhatan (PW) **Sailor's Creek Battlefield Historic (SC)** 

Seven Bends (SE) **Shenandoah River (SH)** Shot Tower (ST) Sky Meadows (SK) Smith Mountain Lake (SM) Southwest Virginia **Museum Historical (SW) Staunton River (SR) Staunton River Battlefield (SB) Twin Lakes (TL) Westmoreland (WE)** Widewater (WW) **Wilderness Road (WR) York River (YR)** 

**HM** 

**GH** 

**FS** 

**BK** 

**CR** 

**SW** 

.NT

**WR** 

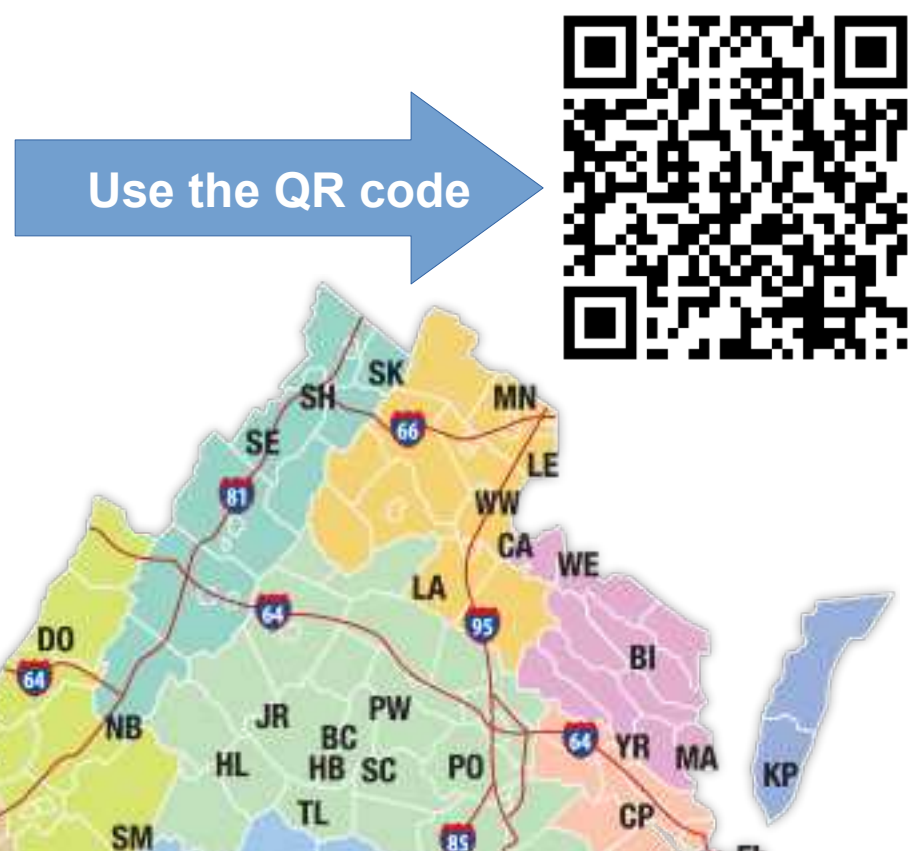

**FC** 

**SB** 

 $SR_{OC}$ 

### VSP Admission Fees

- Most parks charge a parking fee per car
- Annual passes are available at a steep discount, sold at park stores and entrances
- Annual pass covers either a single park of your choice, or all parks
- Pay for parking at one park, use that for free admission to other parks on the same day

### Other VSP maps

- You can obtain a free **printed map** of park roads, buildings, parking lots and trails, at the entrance to each park
- The same map can be downloaded as a **PDF file** from the park web site

### Use the Avenza Maps app to download VSP trail maps

- This info was developed using Avenza Maps v3.1.4
- Install the **Avenza Maps** app, and start it.
- The app will prompt you to create a **free Avenza account;** you provide a valid email address and an account password.
- You must create the account in order to download maps.
- The app will send an email confirmation to the email address you specify. You must click the **Confirm button** in the email.
- After that confirmation, click the **X** in the upper right corner of <sub>Page</sub> the app's My Account screen.

### The My Maps Screen

- **Initially, it contains only the Getting Started** document.
- To find and download maps, tap the **Shopping Cart** icon at the bottom right corner

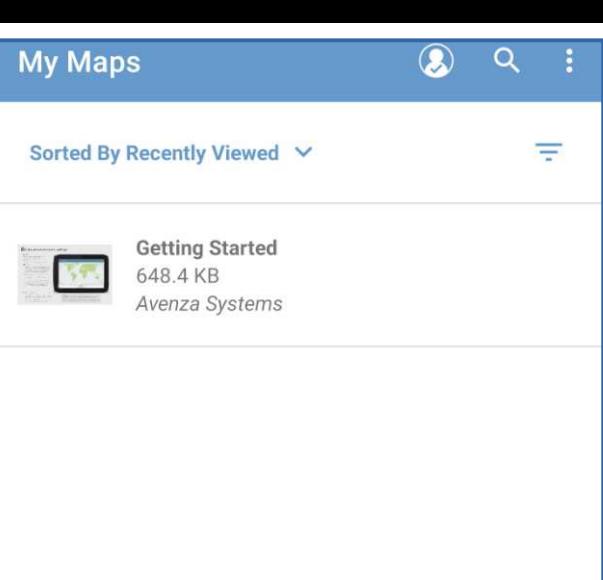

Layers

扁

Store

### Using the Store Screen to download VSP maps

- The Store Screen appears.
- Initially, the screen displays maps covering your location. This list is long; scroll down to see all of it.
- Where I live, in Arlington, none of the VSP maps cover my location. So no VSP maps were listed.
- Some of the listed maps cost money, such as the Virginia Atlas & Gazetteer.

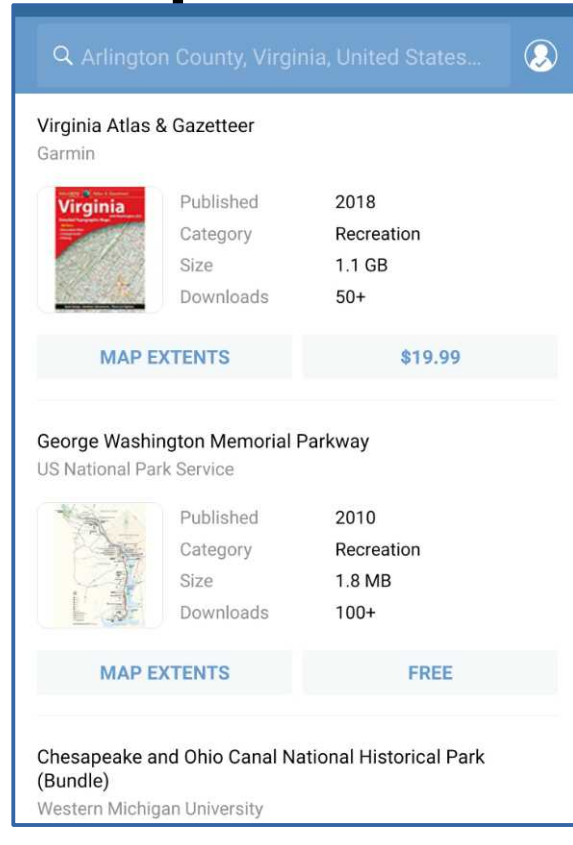

### Using the Store Screen to download VSP maps

- Tap the **Search field** at the top of the Store screen.
- The current **Search Criteria screen** appears.
- Delete the Location criterion by tapping the circled X.
- In the **Keywords** field (also circled), type: **Virginia State Parks**
- Tap the blue **SEARCH** bar. Page 12

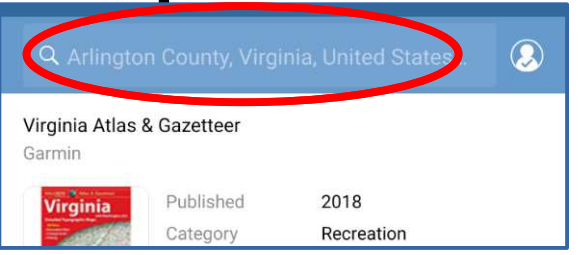

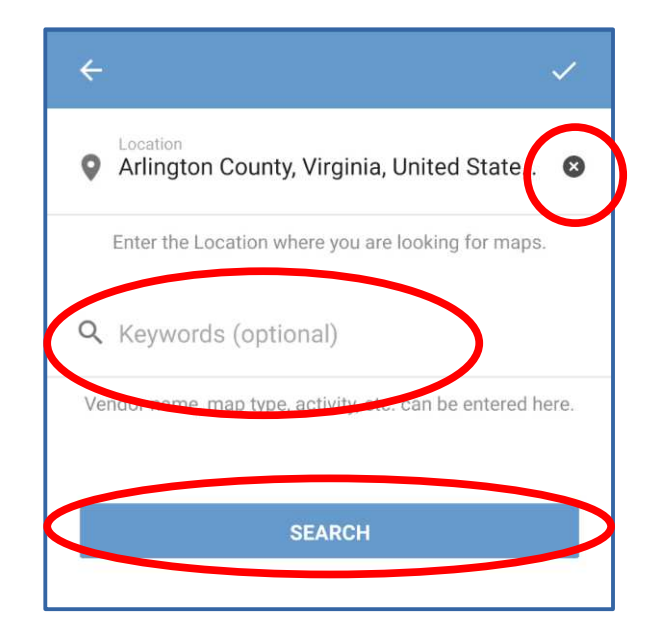

### Using the Store Screen to download VSP maps

- The Store screen reappears, and now lists VSP maps. Again, it is a long list.
- Tap the **Free** button to download a map.
- The word Free changes to **Download?** Tap it again.
- The word Download changes to **Processing**. This is a temporary state.
- The word Processing changes to **Open**.

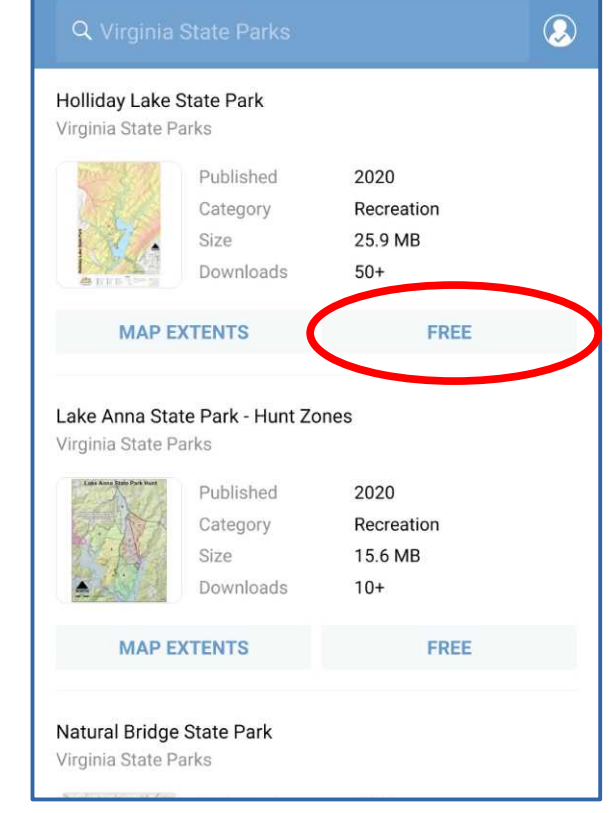

### Using a downloaded VSP map

- In the Store screen, tap the My Maps icon in the lower left corner (not shown). The **My Maps screen** appears.
- All downloaded maps are listed in My Maps.
- To use a map, tap it.

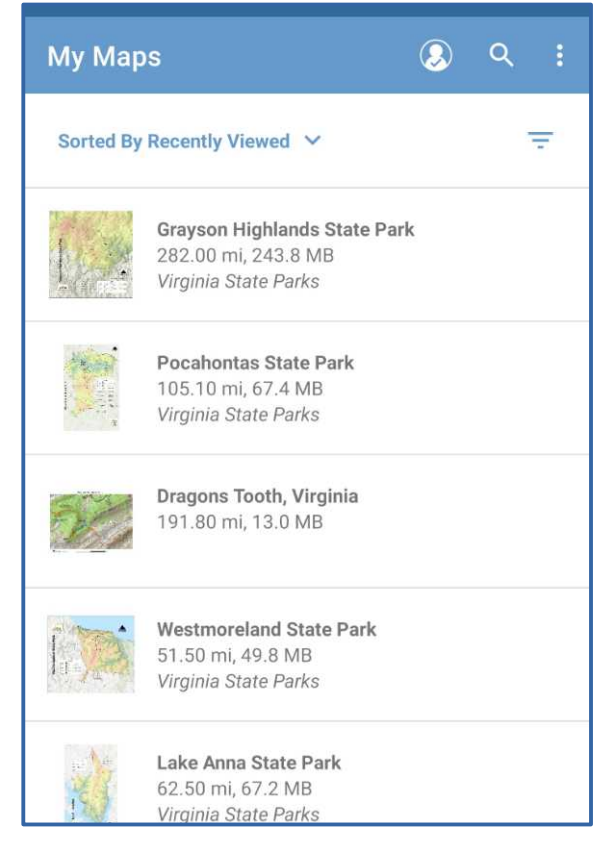

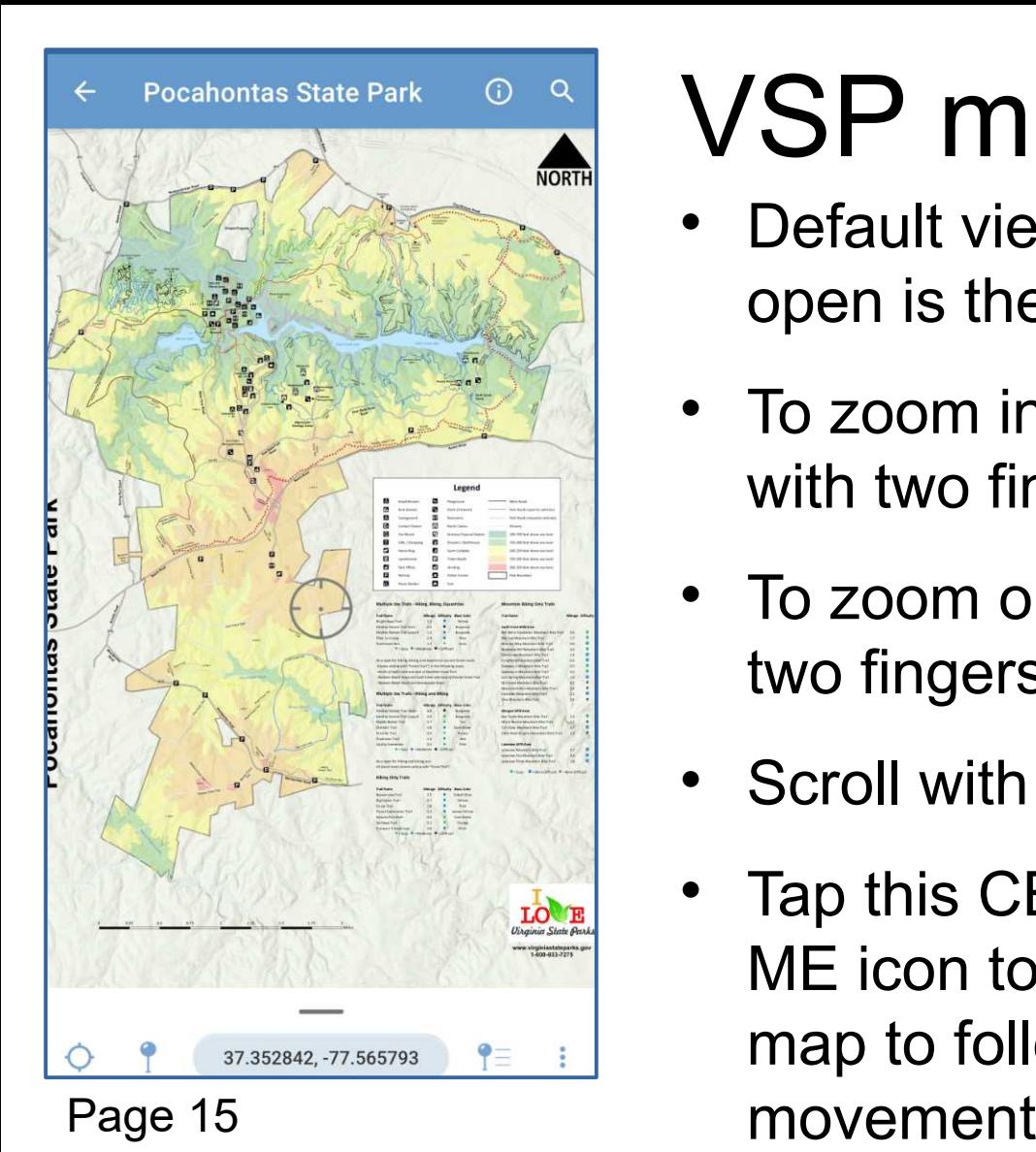

### VSP map use

- Default view when open is the entire map
- To zoom in, "Unpinch" with two fingers
- To zoom out, pinch with two fingers
- Scroll with one finger
- Tap this CENTER ON ME icon to cause the map to follow your

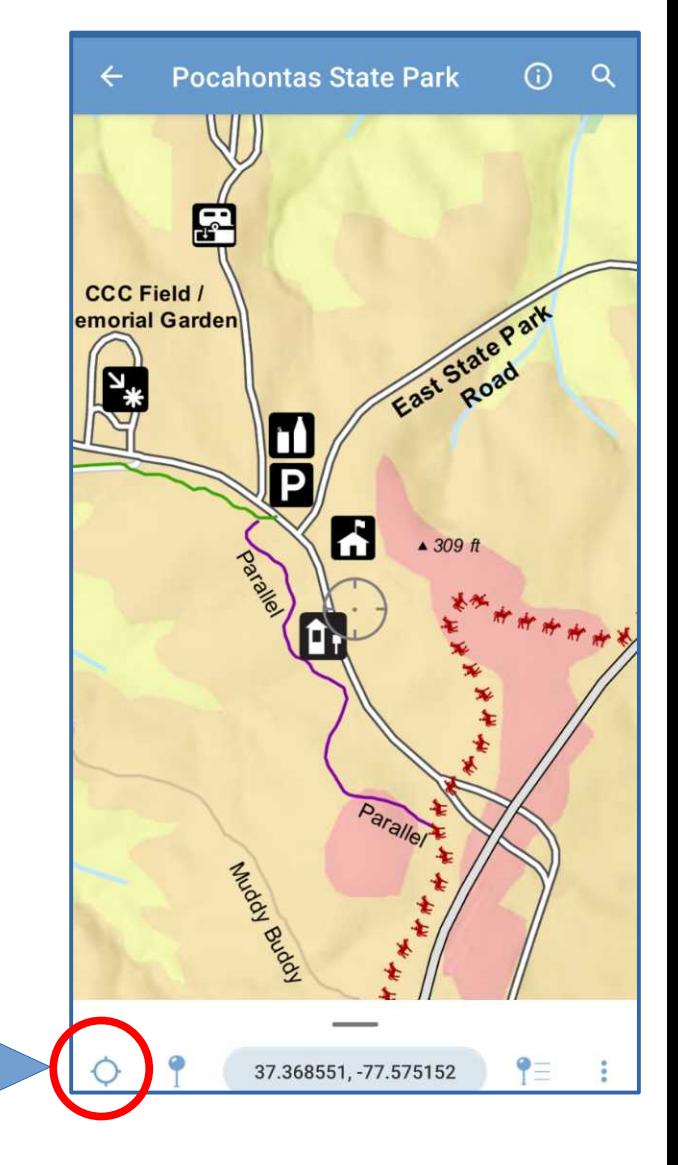

# VSP map features VSP includes permanent

- placemarks for restrooms, WiFi, swimming, gift shops, camp stores, and other park features.
- VSP legend notes trail blaze colors, trail lengths and trail difficulty ratings.
- VSP legend also notes trails that are **multi use**, in case you want to ride bikes, or avoid bikes, or ride horses, or avoid horses Page

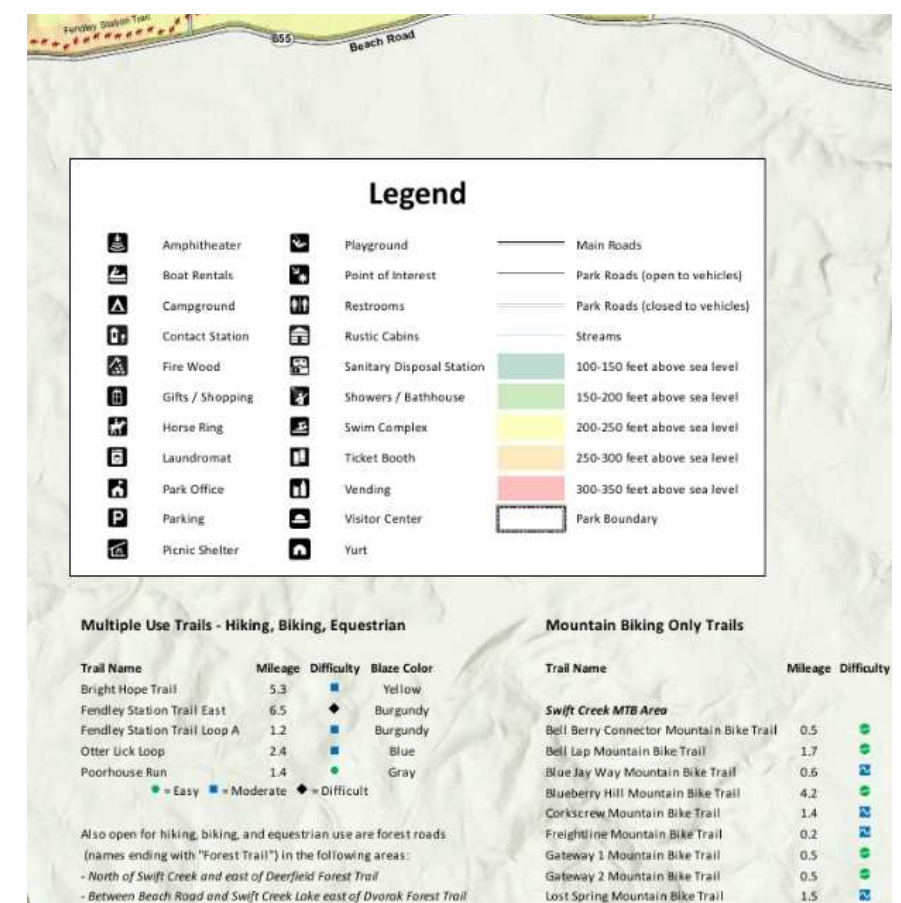

Millstone Mountain Bike Trail

Rench Rood and Woodperker Rood

### Map Placemarks

### What is a Placemark?

- In map jargon, a Placemark is an identified **Waypoint** place on a map
- Also known as a **Point of Interest**
- App users can create *custom electronic* Points of Interest

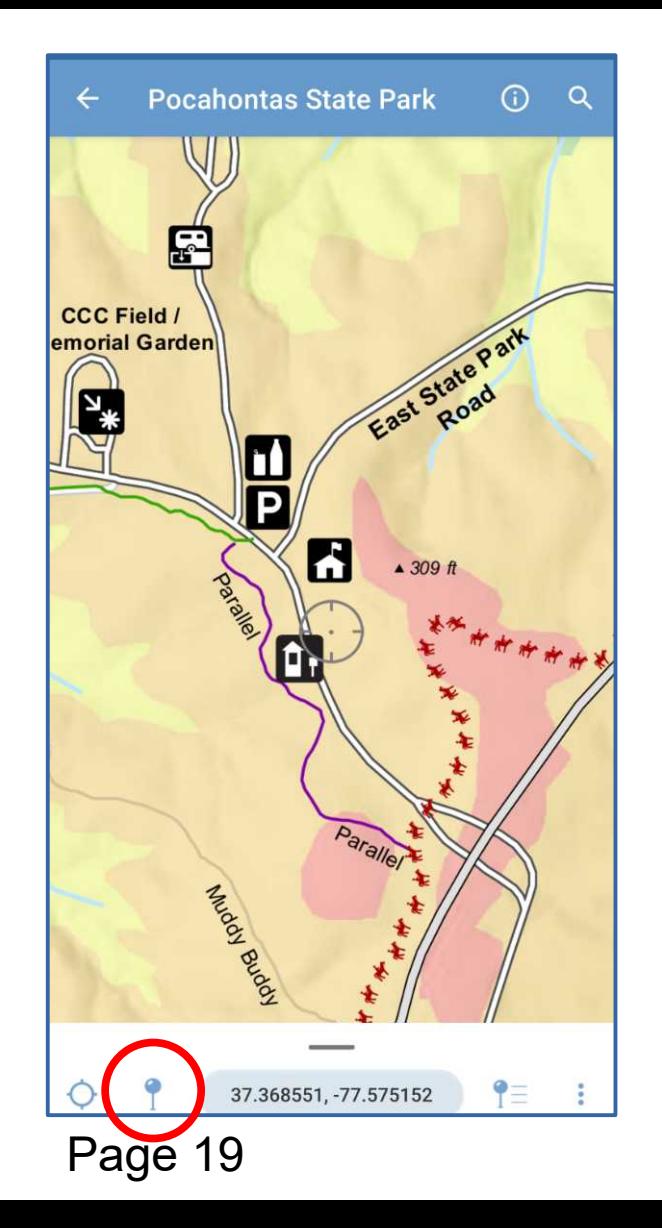

### Mark your parked car on the map

- Stand by your car. Tap the CENTER ON ME icon.
- Tap the Pushpin at the bottom left of the Map screen (circled at left).
- The **Add Placemark** screen appears.
- Type **My Car** in the Title field.

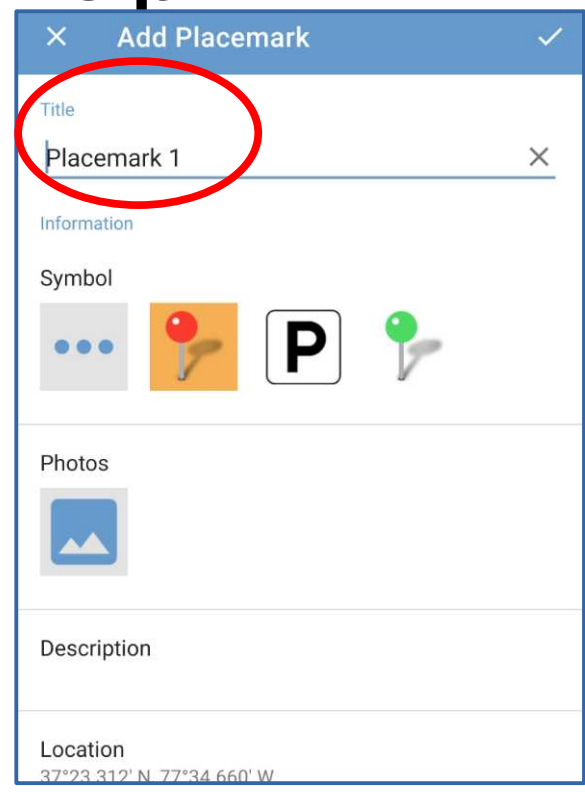

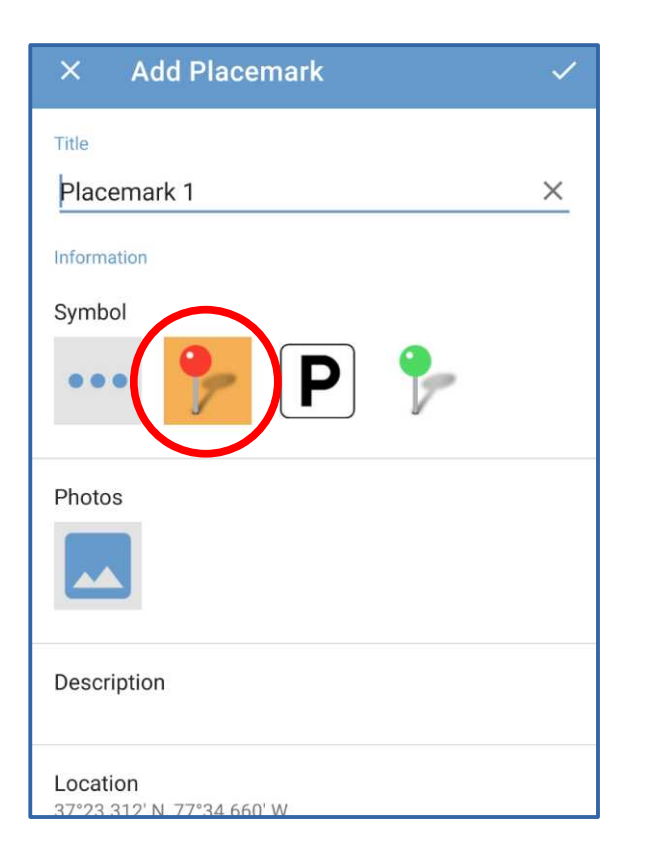

### Mark your parked car on the map

• Tap the red pushpin symbol

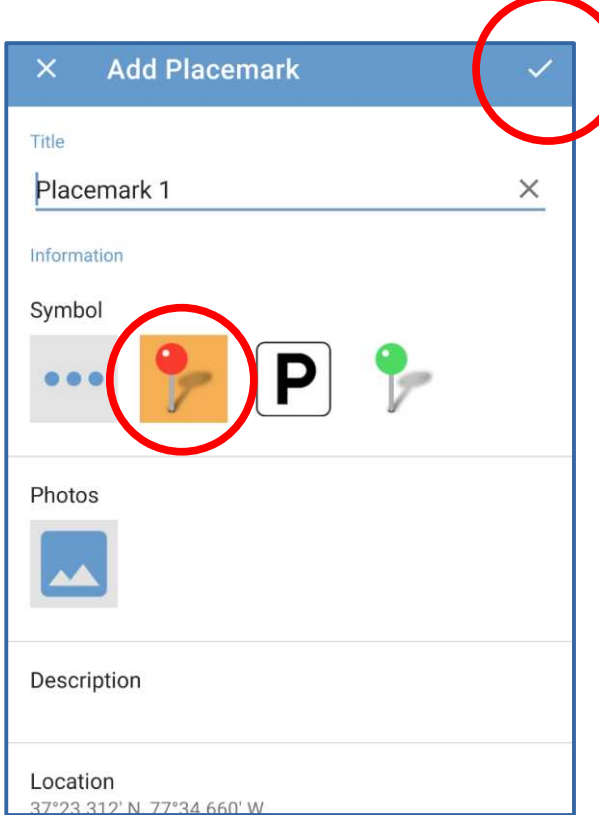

### Mark your parked car on the map

- Tap the red pushpin symbol
- Tap the check-mark in the upper right corner
- The pushpin appears on the map

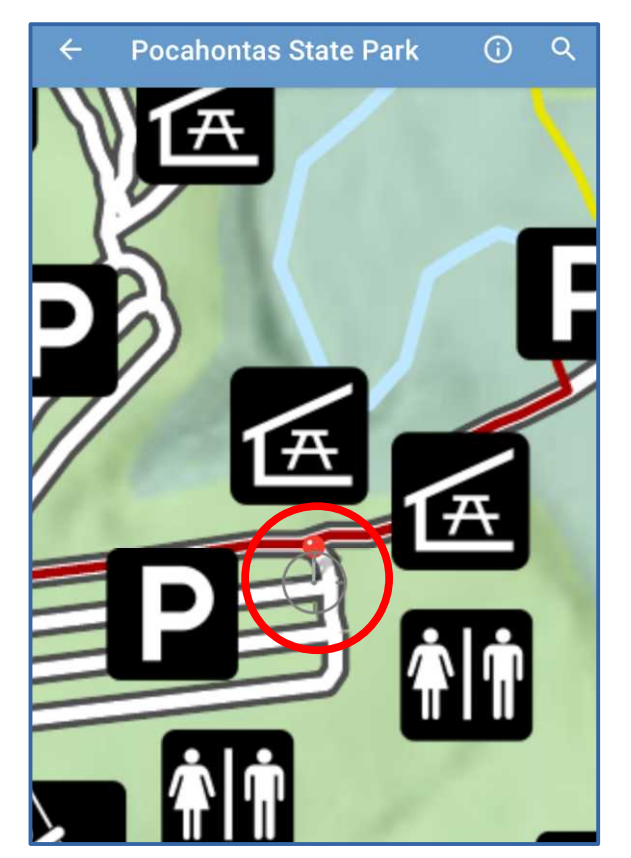

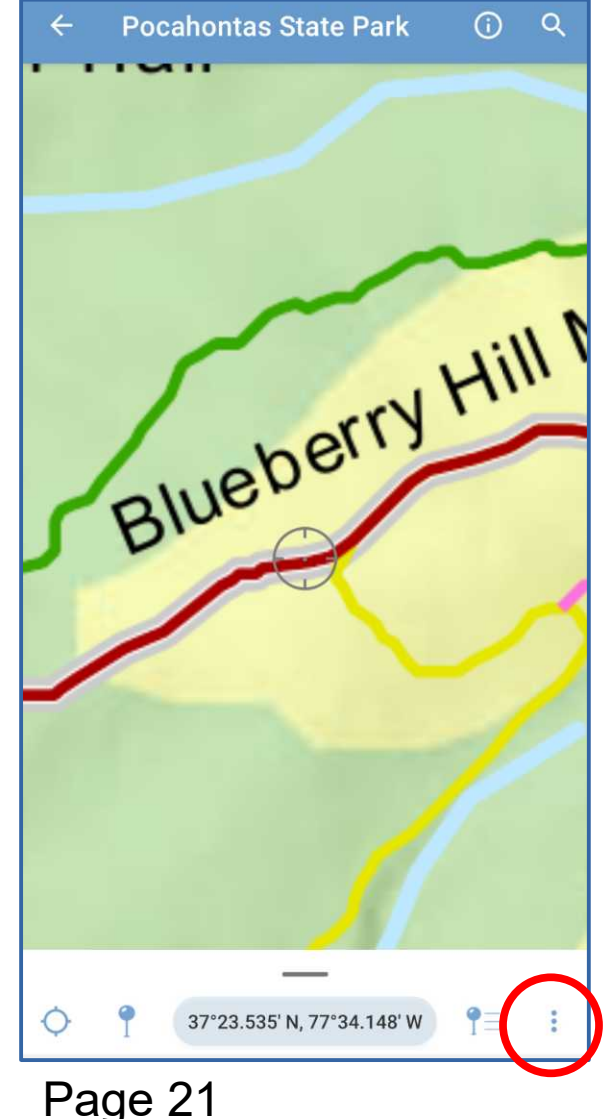

# Finding your car

- While using the map, tap the **three-dot icon** in the lower right corner
- A menu appears. Select the **Navigate to a Destination** choice.
- The **Navigation** menu appears. Select the **Navigate to Feature** choice.

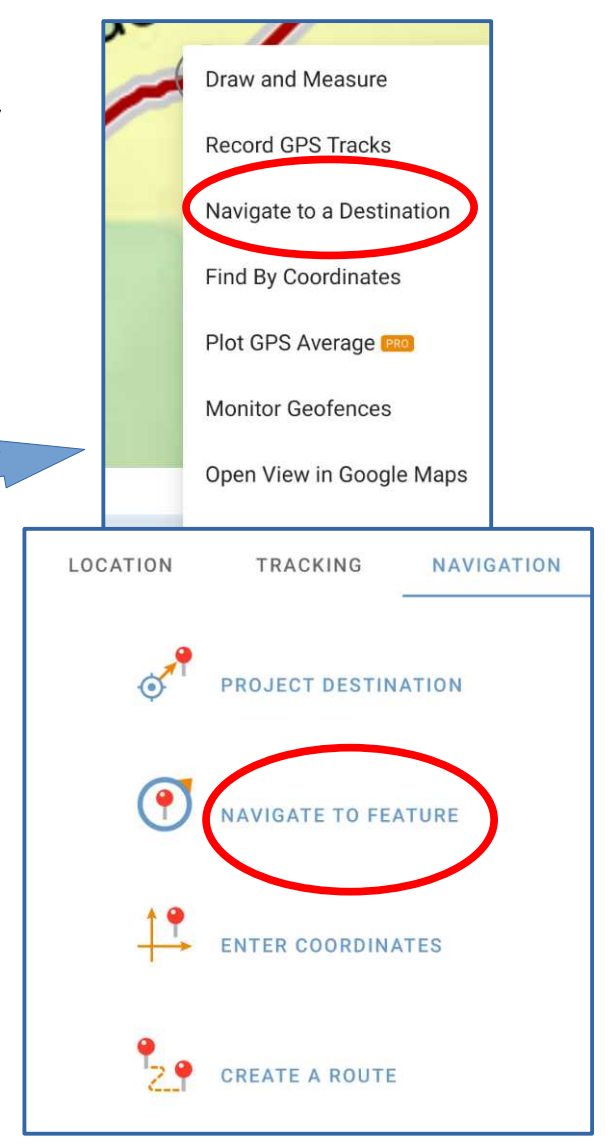

### **Select Feature**

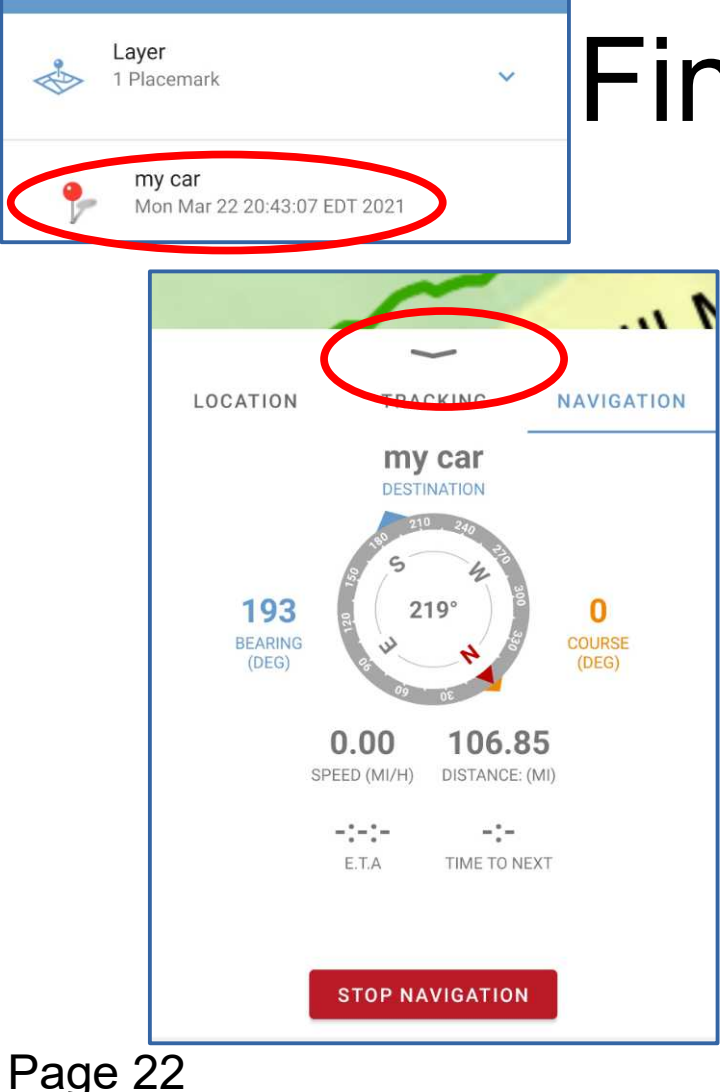

# Finding your car

- The app displays the **Select Feature** screen. Tap the **My Car** feature.
- The app displays the **Navigation compass**, showing the direction (blue pointer) and air distance to My Car.
- Swipe down on the down-arrow to see the trail map again.

# Removing My Car from the map

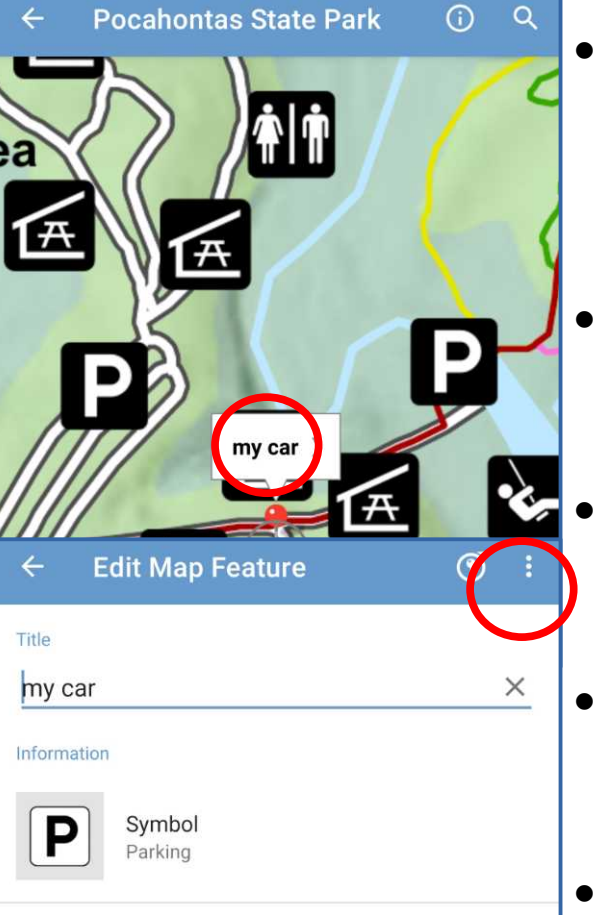

 Tap the red pushpin icon on the map. The **Placemark name** pops up. Tap the name.

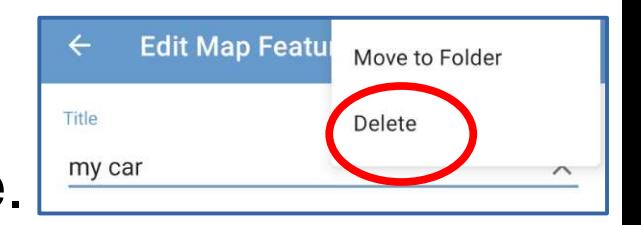

- The **Edit Map Feature** screen appears. Tap the **three-dot icon** in the upper right corner.
- A menu appears. In that menu, tap the **Delete** choice.
- A **Warning** window appears. In that window, tap **Yes**.
	- The map reappears.

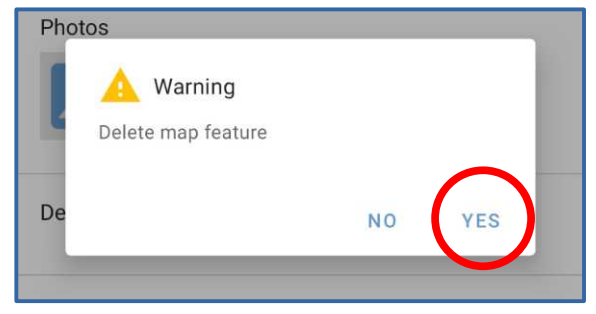

### Tracking your hike

### What is a track?

- An electronic record of the path you travel.
- The track includes duration and distance traveled.
- You can give the track a meaningful name.

### Why are tracks useful?

- While hiking, a track helps you to **backtrack**
- Later, helps to document the duration and distance traveled
- Useful if you want to plan to redo the same hike provides a duration example
- Useful for exercise records
- Learn to recognize your limits

### An example of a track

- Track appears as an orange line on the map
- The name, distance and duration of travel all appear in the track label box

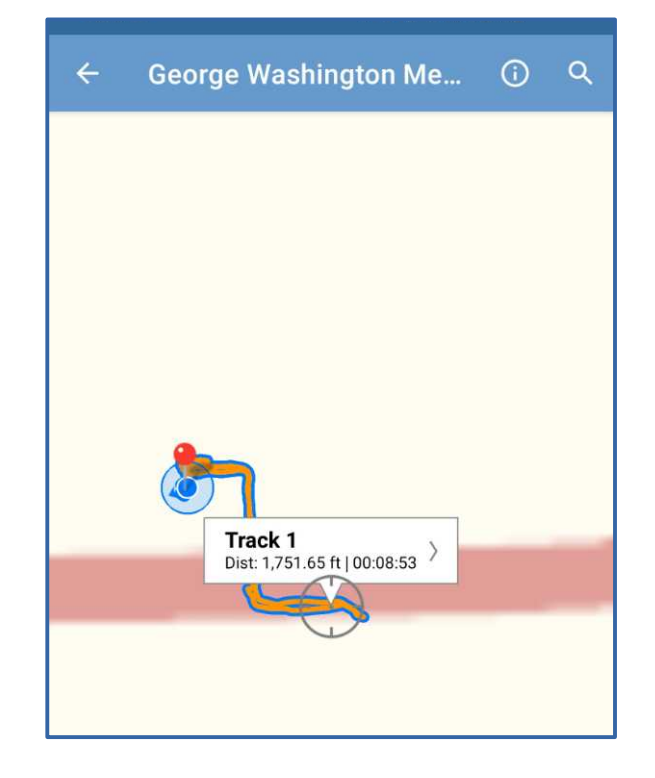

### How to start a track

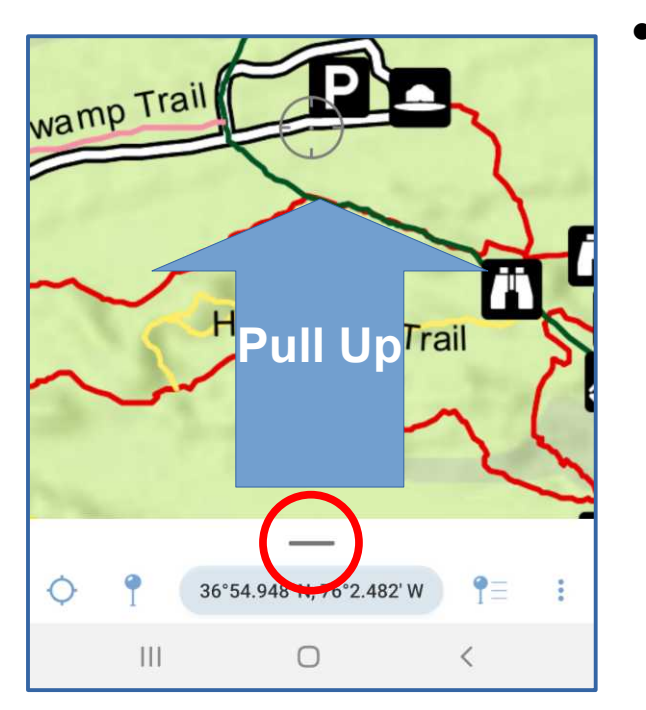

• Pull up the coordinates info at the bottom of the map screen

### How to start a track

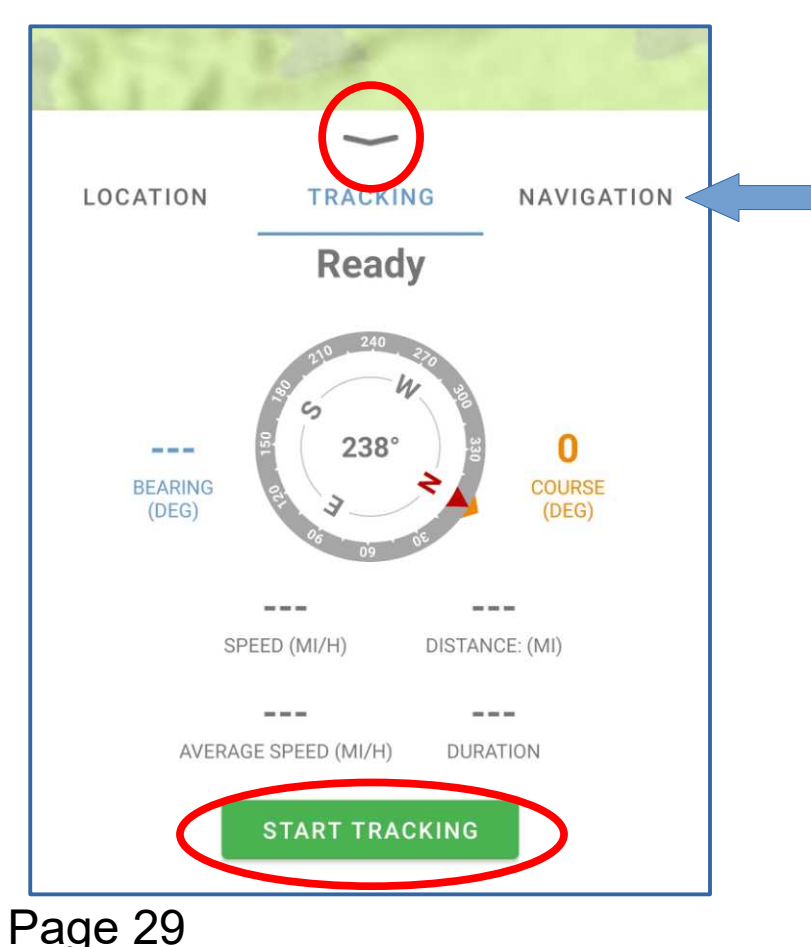

- Reveals three tabs: **Location**, **Tracking** and **Navigation**
- Tap the **Tracking** tab
- Tap the green **Start Tracking bar**
- Return to the map by sliding down the **down-arrow** (circled)

### While you are hiking

- You can see the current duration and distance traveled at any time by returning to the **Tracking tab**
- You can pause the track by tapping the green **Pause Tracking bar**
- You can end the track by tapping the red **Stop Tracking bar** Page 30

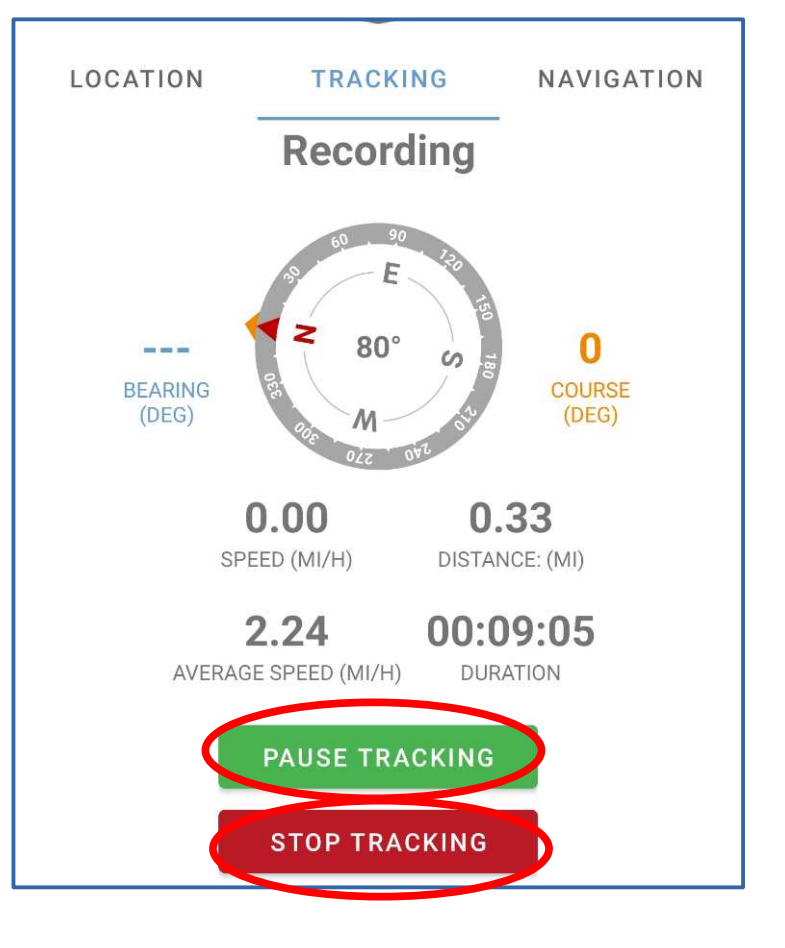

# Naming Tracks

- **George Washington Me...**  $\Omega$   $\Omega$ Track<sub>1</sub> Dist: 1.751.65 ft | 00:08:53
- Each track is saves with a generic name.
	- You can rename a track by tapping its box on the screen (circled).
	- The Edit Map Features screen appears.
	- Use the **Title field** to rename the track; such as Locale and Date.

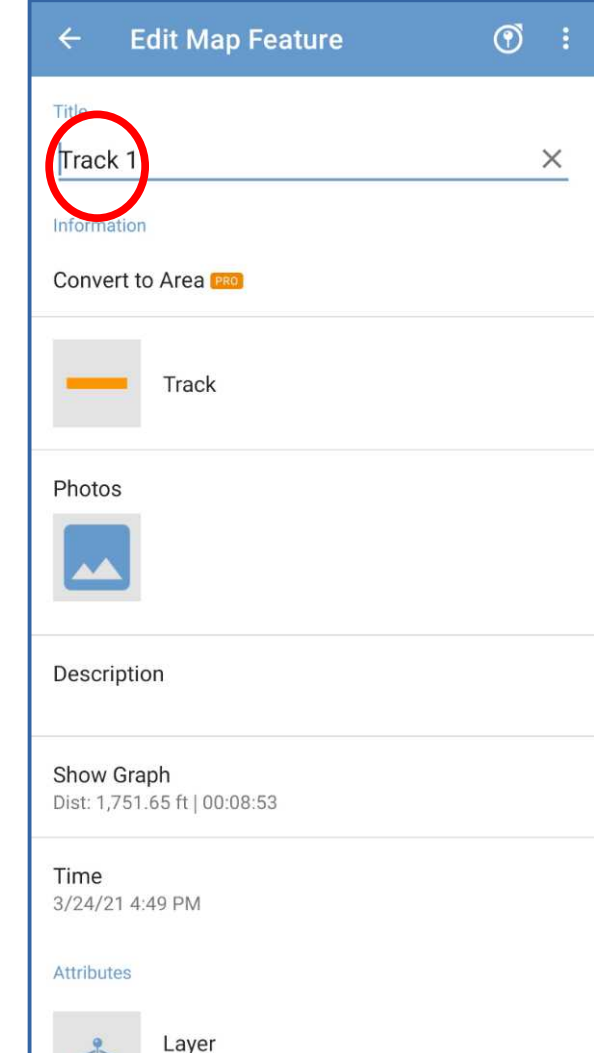

### Deleting a saved track

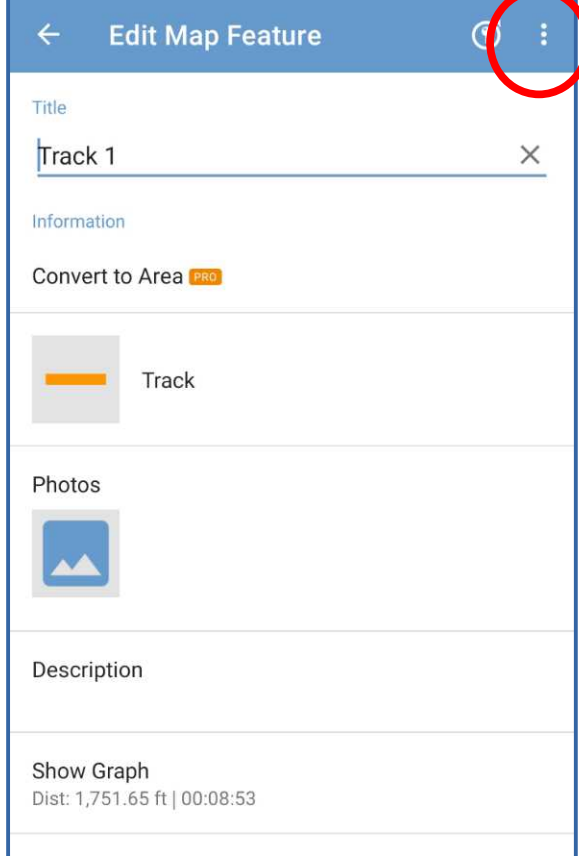

- In the Edit Map Feature screen, tap the 3-dot icon at the top right (circled).
- A menu appears.
- In the menu, tap **Delete**

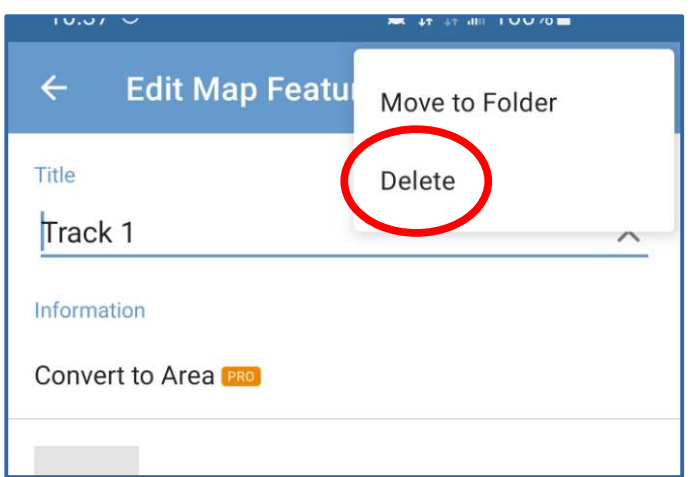

### Map Updates

### VSP sometimes updates its maps

- In the My Maps screen, tap the three-dot icon in the upper right corner.
- A menu appears. In that menu, select the **Check for Map updates** choice.
- If all maps are up to date, then the screen will display that status report briefly at the bottom.
- If an update is available for a map, then the words **UPDATE AVAILABLE** will appear to the right of the map.
- Tap **UPDATE AVAILABLE** to download the updated map.

Page 34

### Photos I have shot in VSP

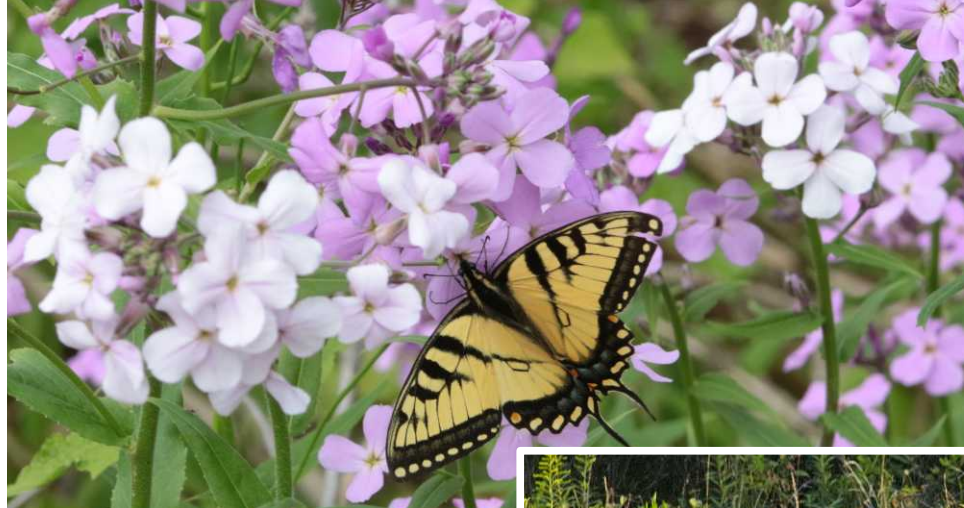

Grayson **Highlands** State Park

Seven Bends State Park

Hungry Mother State Park

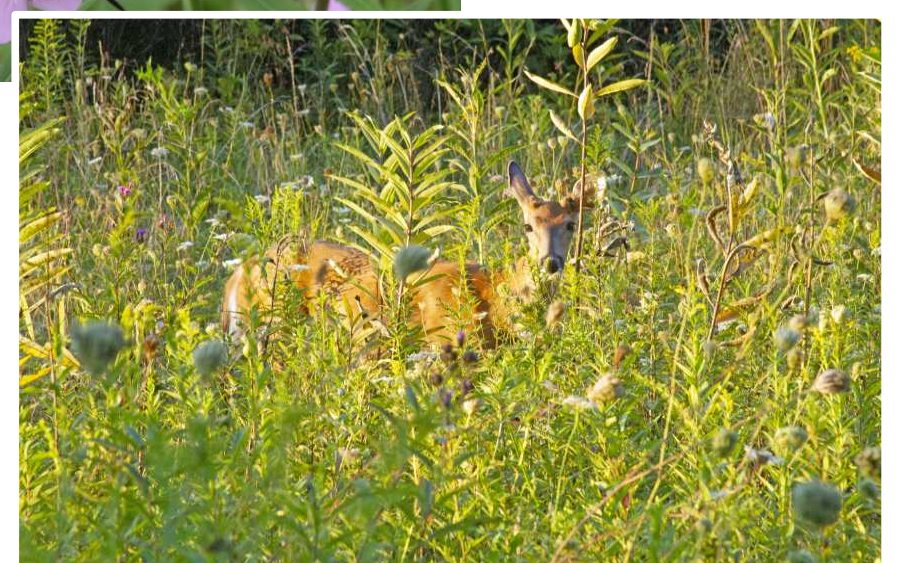

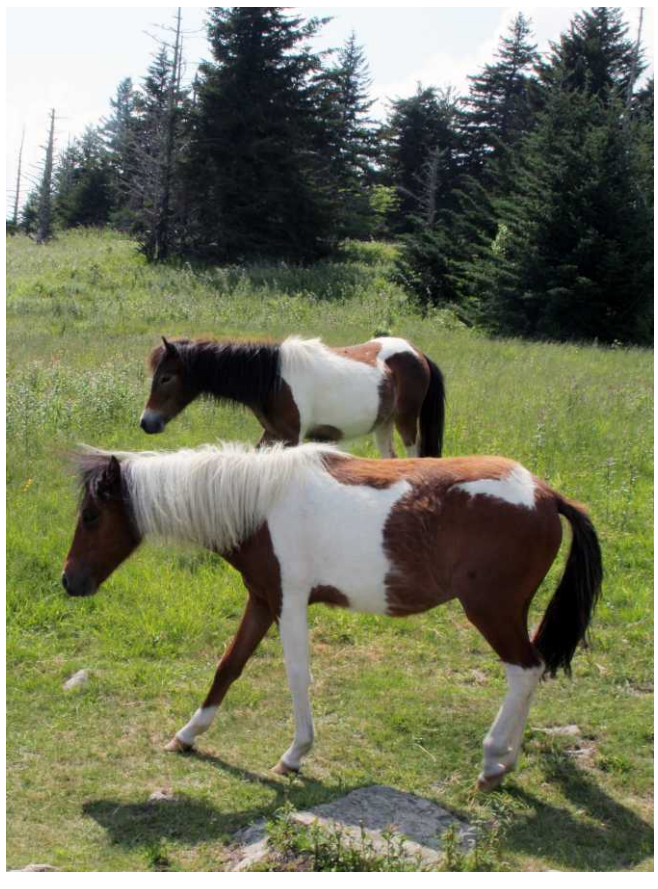

### Photos I have shot in VSP

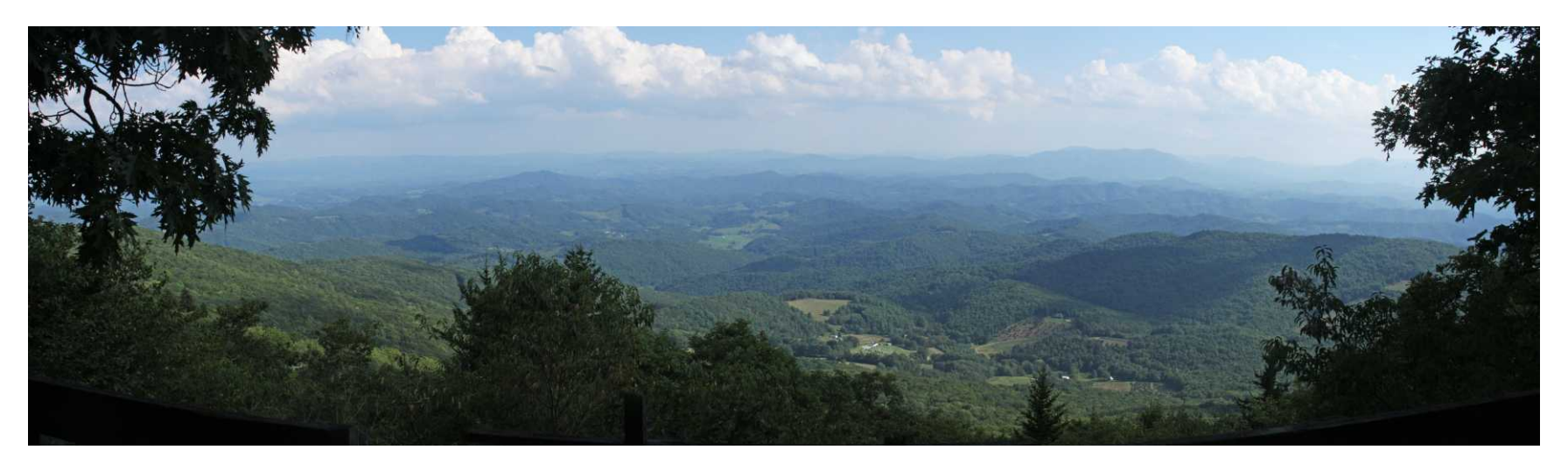

### Grayson Highlands State Park view to northeast

### Photos I have shot in VSP

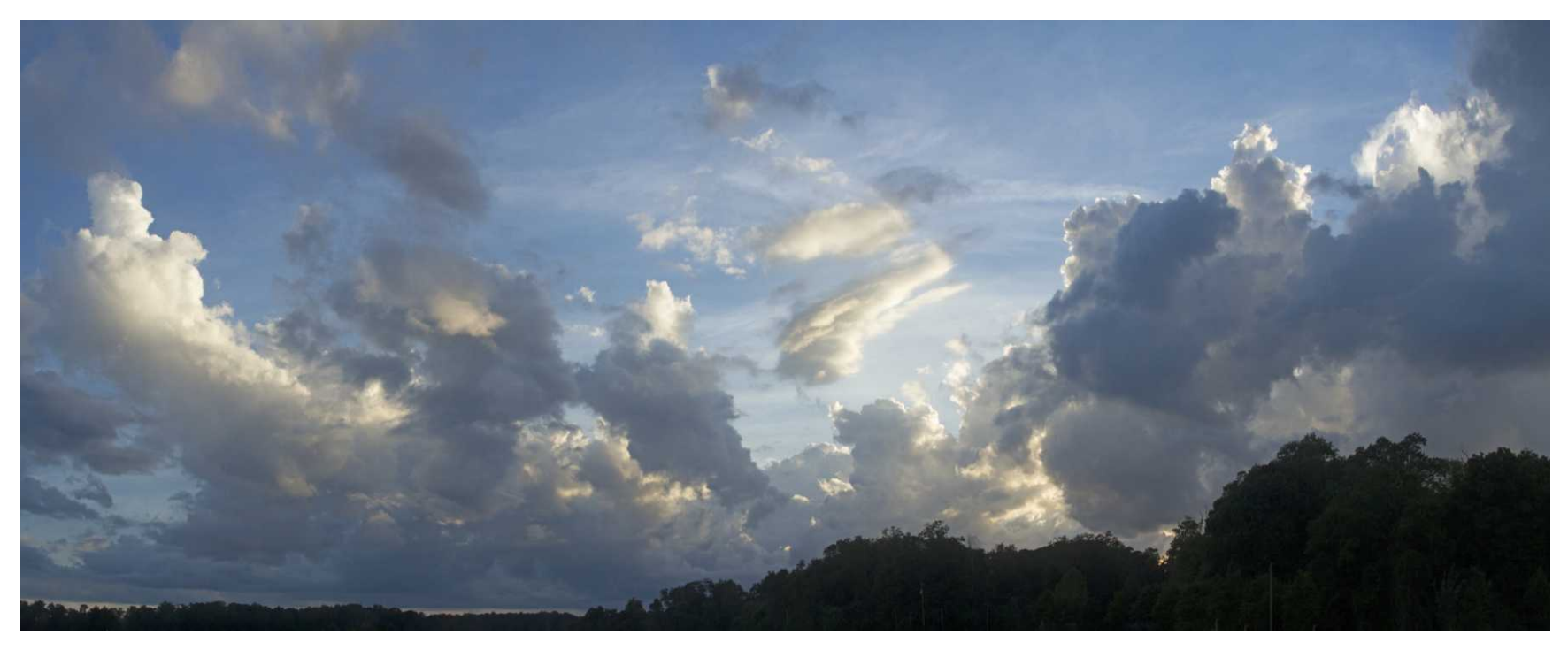

### Chippokes Plantation State Park, after a thunderstorm

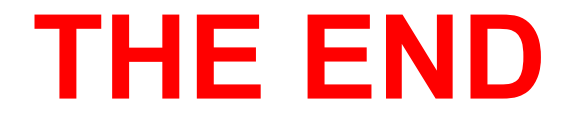